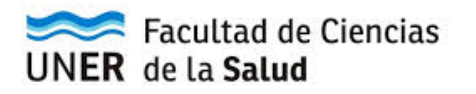

**Instructivo formulario de Preinscripción Pasos para preinscribirse a una carrera**

## **Paso 1 - ¿Cómo registrarme al Sistema Guaraní?**

Para llenar el formulario de Preinscripción que es un requisito obligatorio, primero tengo que registrarme al Sistema Guaraní, esto significa que debo obtener un usuario y clave. Recién ahí podré completar el formulario mencionado.

Para ello, hay que hacer el siguiente recorrido:

**1)** ir a la página de la Facultad http://www.fcs.uner.edu.ar/ y luego seleccionar el botón PREINSCRIPCION SISTEMA GUARANI

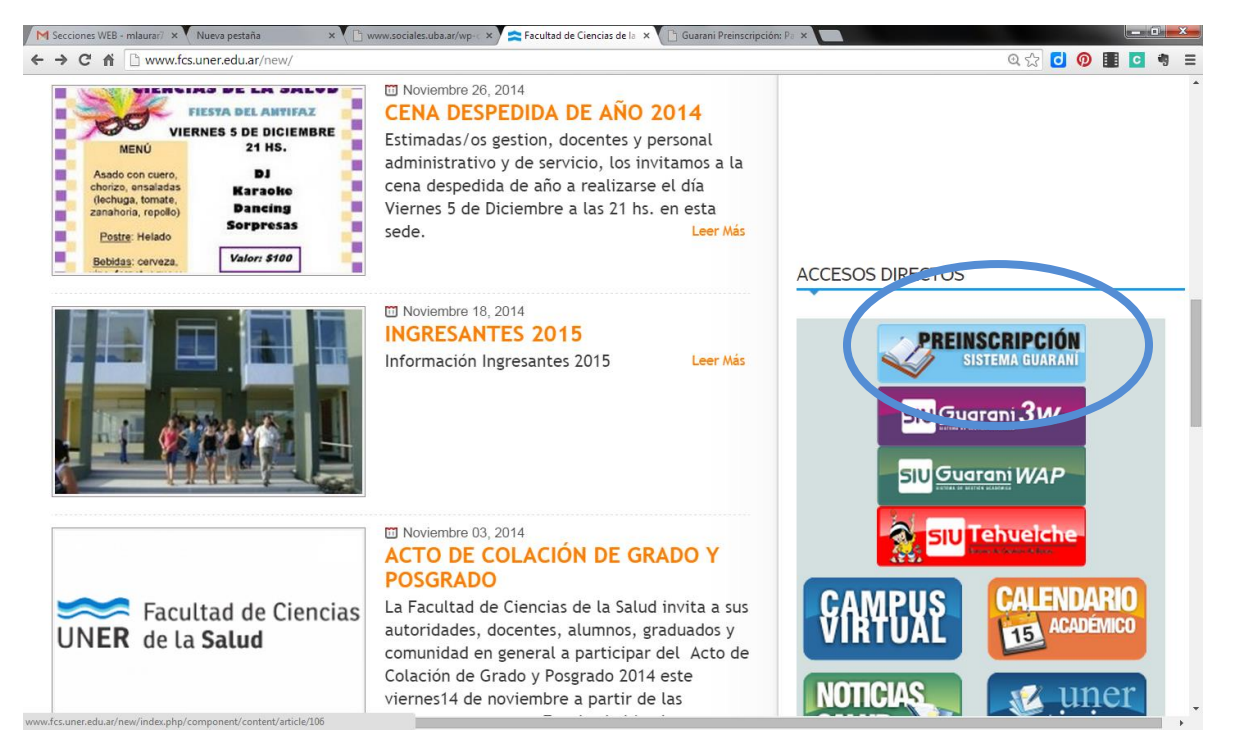

**2)** Luego aparecerá la siguiente página y tendrás que cliquear sobre "Ingresar a Preinscripción". Esto te permitirá ir directamente al formulario de registración.

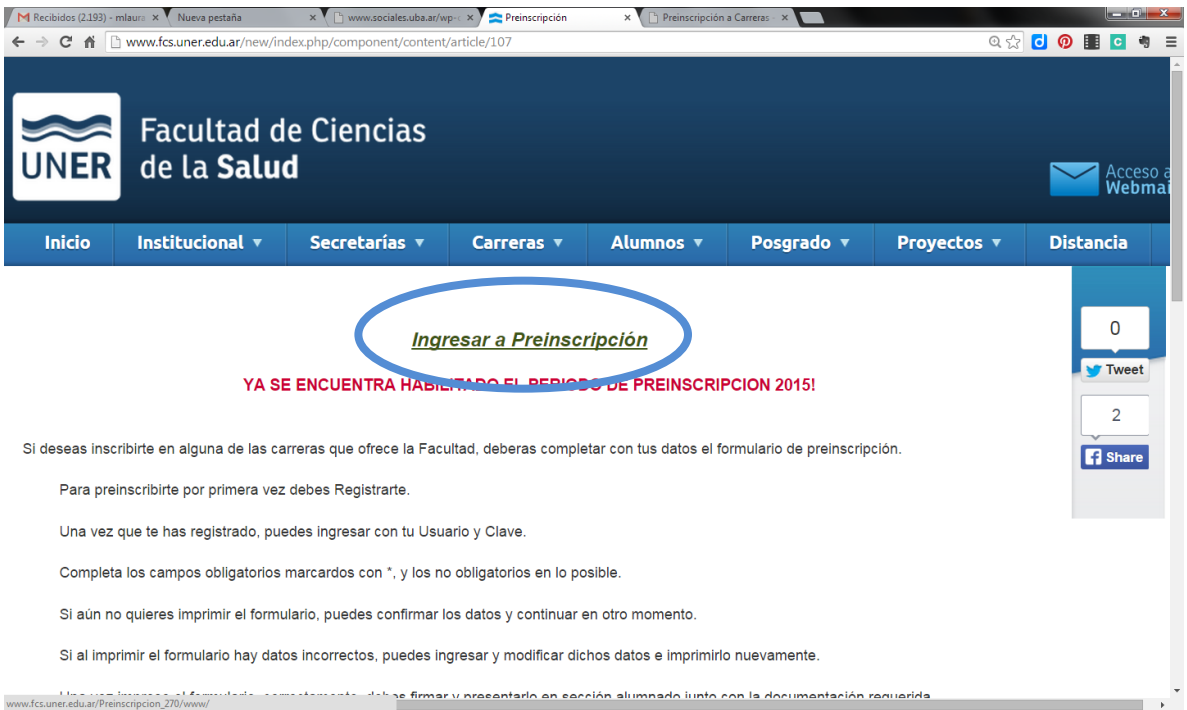

**3)** Página de registro**.** Como se adelantó el primer paso consiste en generar un usuario y clave con el cual poder llenar el formulario de preinscripción. En la primera pantalla de acceso hacemos clic en el botón "Registrarse como usuario".

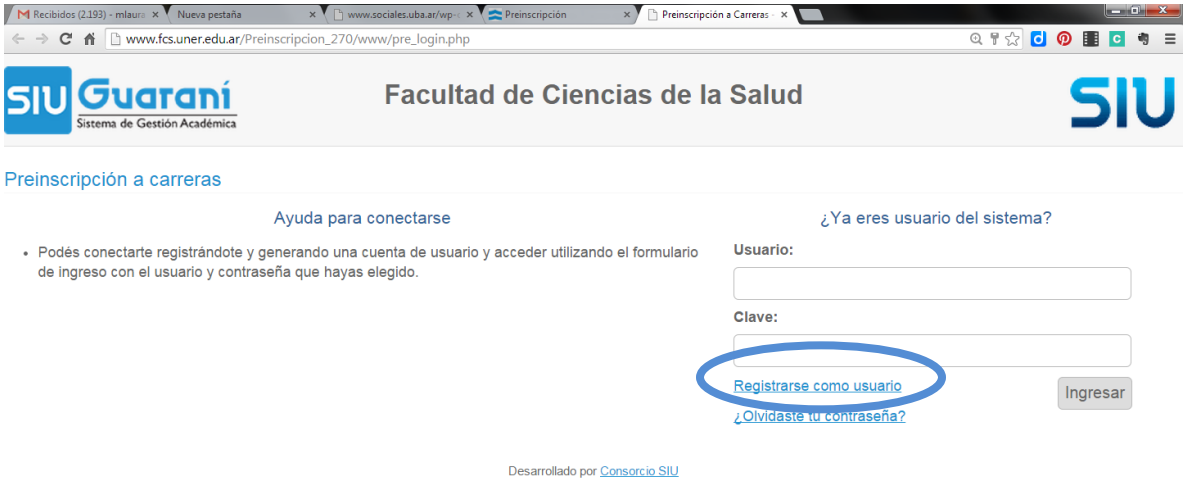

**4)** En la siguiente pantalla debes llenar los datos mínimos para generar usuario que son usuario y clave, e-mail (debe ser uno válido por si requieres la recuperación de la clave), apellido, nombres y Documento. También se pide la carrera a la que quieres preinscribirte. Haciendo clic en elegir Carrera se abre una ventana nueva con una lista desplegable con todas las materias que tienen sus inscripciones abiertas. Todos los datos son obligatorios. Luego presionar el botón Generar Usuario. El primer paso ya se completa con esta operación.

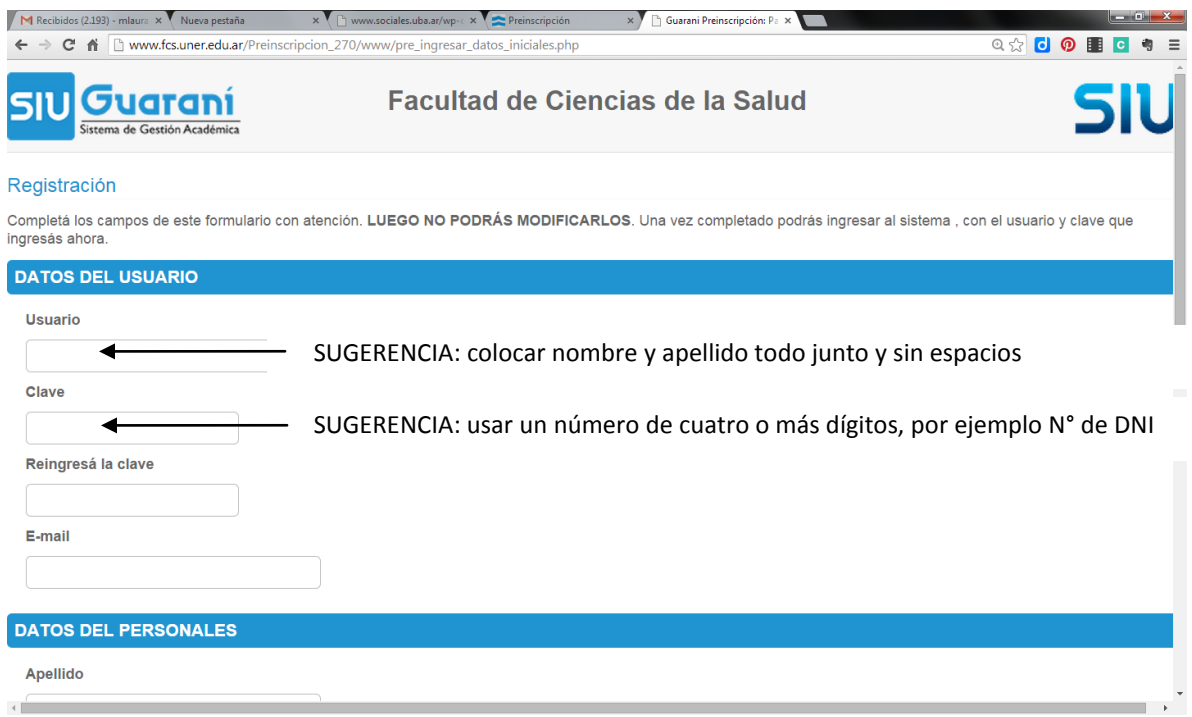

## **Sugerencias para completar el registro:**

Al crear el usuario y la contraseña para poder acceder al formulario, sugerimos utilizar por ejemplo, el nombre y apellido todo junto y en minúscula o el DNI sin puntos ni espacios (**usuario**) y/o el Nº de Documento o un número de 4 dígitos que puede ser la fecha de nacimiento (**clave**). Lo importante es **registrar y recordar el usuario y clave**, ya que esto facilitará la posibilidad de ingresar tantas veces como sea necesario a los efectos de realizar modificaciones, hasta su impresión definitiva.

## **Paso 2 - ¿Cómo Preinscribirme?**

Una vez que ya se generó el usuario, volvemos a la pantalla de Login donde se deben llenar los datos con los recién obtenidos e iniciar sesión. Ahora se abre el formulario principal, donde se deben cargar los datos personales, datos censales, económicos, etc.

La importancia de estos datos radica en las estadísticas que se realizan con ellos, por eso es importante llenar TODOS los campos obligatorios (aquellos con asterisco) y la mayor cantidad de los campos no obligatorios.

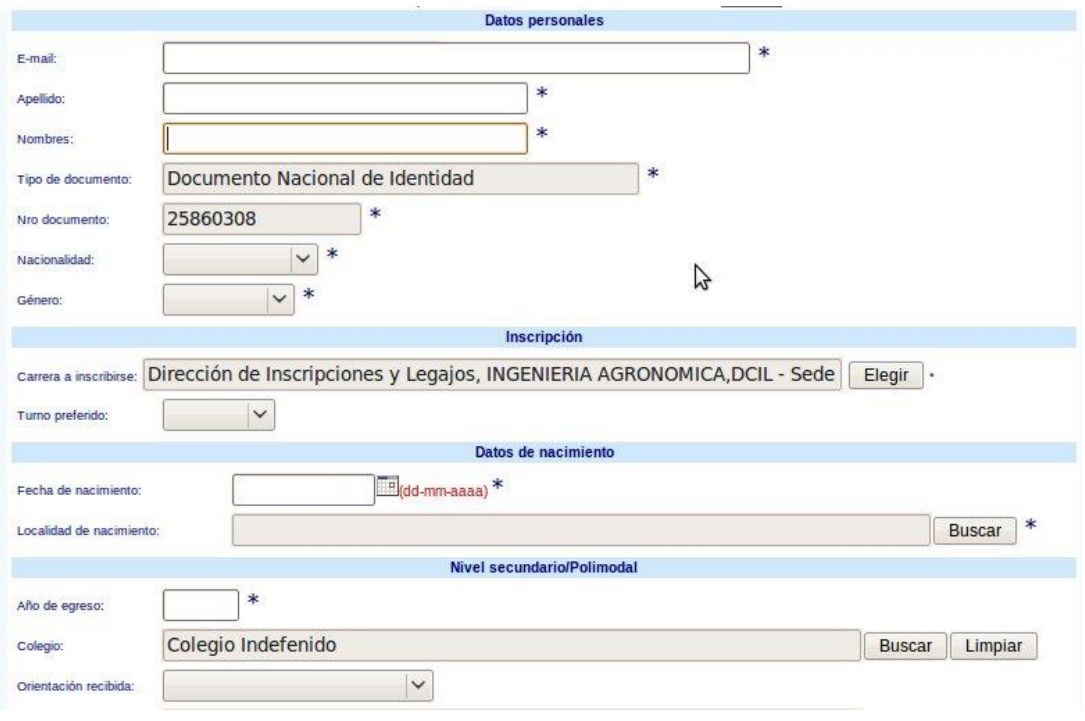

En el formulario de preinscripción pueden encontrarse con las siguientes situaciones:

- Cuando necesitamos encontrar una localidad, o buscar el título secundario o el colegio secundario, aparece el botón "**Buscar"**. Presionando ese botón se abre una ventana nueva en donde podemos buscar una localidad (buscando por País, Provincia, Departamento y Localidad).
- La otra opción es buscar por aproximación de contenidos o palabras. Por ejemplo para buscar algún colegio de Villaguay ingresa "Vill", entonces el buscador encontrará todo lo que contenga "Vill" haciendo más amplia y flexible la búsqueda.
- Si seguís sin encontrar el colegio, en este caso sugerimos buscar un colegio alternativo, y una vez presentado/a en Bedelía ese problema será resuelto.
- La orientación del título secundario que no figure en el Sistema Guaraní, debe ser completada con: Bachiller, Perito mercantil o Técnica.
- Si aún no posees dirección del lugar donde residirás, se puede reiterar la de procedencia.
- Todos los cuadros que poseen asteriscos (\* ) deben ser llenados obligatoriamente.
- Puede suceder que alguien se inscriba a una carrera (Guaraní solo permite inscribirse a una sola) y luego decide cambiar, tenés la opción de registrar ese cambio a mitad de año, ya que el Ciclo de Formación Básica es igual para todas las carreras (con excepción del Primer Ciclo de la Carrera de Medicina)

## **Paso 3 – Impresión del formulario**

El formulario de Preinscripción tiene carácter de declaración jurada, por lo que se debe llenar de forma responsable y con datos reales. Luego de llenar todos los campos del formulario se procede a **Confirmar los datos** y a **Imprimir** el formulario de preinscripción.

El proceso de impresión se trata primero, de la generación de un archivo de tipo .pdf para guardarlo en formato digital y luego, sí se puede imprimir para llevarlo firmado junto con el resto de la documentación requerida.

Si no se encontraron datos faltantes o inconsistencias, se generará un archivo pdf con los datos cargados al sistema.

En el caso que no puedas imprimir el formulario, ya sea por no contar con una impresora o por desconocimiento, debes recordar el usuario y clave, para facilitarle la tarea al personal administrativo una vez que se presenta el mismo en Bedelía.